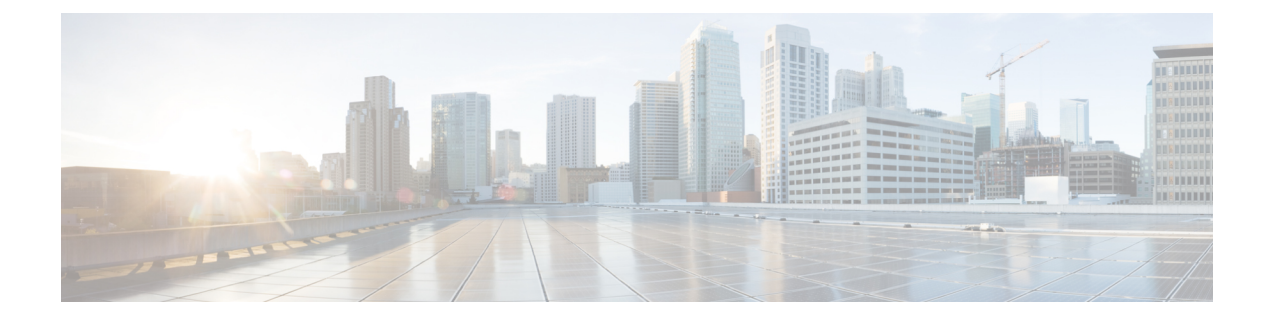

# **Cisco Unified Communications Manager** 一括 管理ツール(**BAT**)

この章では、Cisco Unified Communications Manager 一括管理ツール (BAT) について説明しま す。

- Cisco Unified Communications Manager 一括管理ツールについて (1ページ)
- BAT のインストール (3 ページ)
- BAT データ入力ファイル (3 ページ)
- BAT 設定マルチステップ プロセスの実行 (3 ページ)
- BAT アプリケーション Web ブラウザに関する考慮事項 (14 ページ)
- BAT オンライン ヘルプへのアクセス (14 ページ)
- Cisco Unified Communications Manager バージョンの確認 (15ページ)

# **Cisco Unified Communications Manager** 一括管理ツールに ついて

Unified Communications Manager 一括管理ツール (BAT) は、Unified Communications Manager データベースに対する一括トランザクションを実行するために使用できる、Webベースのアプ リケーションです。BATを使用することで、類似する大量の電話、ユーザ、またはポートを一 度に追加、更新、削除できます。Unified Communications Manager Administration を使用する場 合はデータベーストランザクションごとに個別の手動操作が必要ですが、BATを使用すると、 そのプロセスを自動化することで、追加、更新、削除の操作を迅速に実行できます。

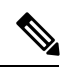

[一括管理 (Bulk Administration) | メニューは、Unified Communications Manager サーバーの最 初のノードでのみ表示されます。 (注)

Unified Communications Manager の管理ページの [一括管理(Bulk Administration)] メニューか ら送信されたすべてのジョブは、BulkProvisionService(BPS)によって管理および保守されま す。このサービスは、Unified Communications Manager Serviceability から起動できます。

BPS サーバ サービス パラメータにより、このサービスが特定のサーバでアクティブ化される かどうかが決まります。BPSは、UnifiedCommunicationsManagerの最初のノード上でのみアク ティブ化する必要があります。

BAT を使用して実行できるタイプのデバイスおよびレコードの操作は、以下のとおりです。

- Cisco Unified IP Phone (音声ゲートウェイ (VG) フォン、コンピュータ テレフォニー イ ンターフェイス(CTI)ポート、H.323 クライアントを含む)の追加、更新、削除、およ び Skinny Client Control Protocol(SCCP)から Session Initiation Protocol(SIP)への移行
- ユーザの追加、更新、削除
- ユーザ デバイス プロファイルの追加、更新、削除
- Unified Communications Manager Assistant とマネージャの関連付けの追加、更新、削除
- Cisco Catalyst 6000 FXS アナログ インターフェイス モジュール上のポートの追加、更新、 削除
- Cisco VG200 および Cisco VG224 アナログ ゲートウェイおよびポートの追加、削除
- 強制承認コードの追加、削除
- クライアント マター コードの追加、削除
- コール ピックアップ グループの追加、削除
- CUP/CUPC ユーザ データの更新、エクスポート
- リージョン マトリクスの設定/設定解除
- アクセス リストの挿入、削除、エクスポート
- 設定のエクスポート、インポート
- リモート接続先およびリモート接続先プロファイルの挿入、削除、エクスポート
- インフラストラクチャ デバイスの追加

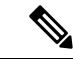

一括トランザクションを実行する際のレコード数は、最大 12,000 に制限されます。この制限 は、BATを使用してレコードを挿入、更新、削除、またはクエリする場合にも適用されます。 (注)

上記のデバイスをユーザ情報と組み合わせて操作することもできます。たとえば、CTIポート とユーザを追加するには、BATを使用して「CTIアプリケーションの使用を有効化」すること ができます。これにより、CTI ポートが必要なアプリケーション (Cisco IP SoftPhone など)を 使用するユーザを追加する時間を節約できます。

BAT のオプションコンポーネントである Unified Communications Manager Auto-Register Phone Tool を使用すると、大規模システムの管理に伴う時間と作業をさらに削減することができま す。大量の数の新しい電話機を追加する場合は、データ入力ファイルに各Media AccessControl (MAC)アドレスを入力する代わりに BAT を使用することで、それらのデバイスをダミー

MAC アドレスで追加することができます。電話機が設定された後、電話機のユーザまたは管 理者は Unified CM Auto-Register Phone Tool 電話番号を呼び出して音声プロンプトに従うこと で、それらの電話機に適切なユーザ デバイス プロファイルをダウンロードできます。

#### 関連トピック

Tool for [Auto-Registered](cucm_b_bulk-administration-guide-15_chapter76.pdf#nameddest=unique_36) Phones Support (TAPS)の管理

# **BAT** のインストール

BAT は Unified Communications Manager 管理の一部としてインストールされます。

# **BAT** データ入力ファイル

各デバイスは個々の属性、設定および情報フィールドを数多く含んでおり、デバイスはそれら によりネットワーク内で機能し、テレフォニー機能を提供することができます。多くのデバイ スは同じ属性や設定を共通して持っていますが、電話番号などユーザまたはデバイスに固有の 値もあります。BAT データ入力ファイルのコンテンツを簡略化するために、BAT はデバイス が通常共通して持っている設定のテンプレートを使用します。

Cisco Unified Communications Manager データベースでの一括設定トランザクションには、BAT プロセスは2つのコンポーネントを使用します。デバイスタイプのテンプレートと、カンマ区 切り値(CSV)フォーマットのデータファイルで、このファイルは新しいデバイスを設定する ための、またはデータベース内の既存のレコードを更新するための一意の値を含みます。CSV データ ファイルはデバイス テンプレートと組み合わせて使用します。

たとえば、Cisco IP Phones のグループに一括トランザクションを作成する場合、電話番号や MACアドレスなどの各電話の一意の情報を含むCSVデータファイルを設定します。さらに、 Cisco IP Phone 7960 テンプレートなど、トランザクションのすべての電話に対する共通の設定 を含む BAT テンプレートを設定または選択します。

# **BAT** 設定マルチステップ プロセスの実行

BATでは、マルチステッププロセスを使用して一括設定トランザクションを準備します。BAT の [一括管理(Bulk Administration)] メニュー オプションに従って段階的に設定タスクを行い ます。BAT プロセスには次のタスクが含まれます。

#### 手順

ステップ **1** データ入力用のテンプレートをセットアップします。

- ステップ **2** CSV データ ファイルの形式を定義します。
- ステップ **3** 一括トランザクションで各デバイスのデータを収集します。
- ステップ **4** トランザクションに該当するターゲットと機能を選択してデータファイルをアップロードしま す。
- ステップ **5** Cisco Unified Communications Manager データベースでデータ入力ファイルを検証します。
- ステップ **6** 実行用のジョブを送信します。
- ステップ **7** ジョブをスケジュールします。
- ステップ **8** Cisco Unified Communications Manager データベースにデバイスを挿入するためのジョブを実行 します。
	- フィールドを空にするには、"NULL"(引用符不要)と入力します。フィールドを 空白のままにしないでください。 (注)

### **BAT** メニューについて

[一括管理(Bulk Administration)] メニューからは、次のいずれかのデバイスまたは設定オプ ションを選択できます。

- ファイルのアップロード/ダウンロード
- 電話
- [ユーザ(Users)]
- 電話とユーザ
- マネージャ/アシスタント
- ユーザ デバイス プロファイル
- ゲートウェイ
- 強制承認コード
- [クライアント識別コード (Client Matter Codes) ]
- [コール ピックアップ グループ(Call Pickup Group)]
- モビリティ
- リージョン マトリクス
- [インポート/エクスポート(Import/Export)]
- 電話の移行
- [EMCC]
- [Intercompany Media Engine]
- [CUPS]
- TAPS
- インフラストラクチャ デバイス
- ジョブ スケジューラ

オプションを選択すると、対応するメニュー項目が表示されます。たとえば、電話を選択する と、次のメニュー項目のリストが表示されます。

- [電話の確認(Validate Phones)]:電話レコードを検証します。
- [電話の挿入(Insert Phones)]:新しい電話機を追加します。
- [電話の更新(Update Phones)]:既存の電話機を見つけて変更します。
- [電話の削除(Delete Phones)]:電話機を見つけて削除します。
- [電話のエクスポート(Export Phones)]:特定の電話レコードまたはすべての電話レコー ドを見つけてエクスポートします。
- [回線の追加/更新(Add/Update Lines)]:既存の電話機に新しい回線を追加したり、既存 の電話機の回線を見つけて変更したりします。
- [電話のリセット/リスタート(Reset/Restart Phones)]:電話機を見つけてリセットまたは 再起動します。
- [電話レポートの作成(Generate Phone Reports)]:カスタマイズした電話レポートを生成 します。
- [電話の移行 (Migrate Phones) ]: SCCP から SIP に電話機を移行します。

[一括管理(Bulk Administration)] メニューからメニュー オプションを選択すると、対応する ウィンドウ (「電話テンプレートの設定 (Phone Template Configuration)」ウィンドウなど)が 開きます。設定ウィンドウには、テンプレートを定義するための入力フィールドが表示されま す。

### **BAT** 設定テンプレート

BAT 設定プロセスの最初のタスクとして、設定しているデバイスにテンプレートを設定しま す。追加または変更する電話またはデバイスのタイプを指定し、その一括トランザクションで すべての電話またはデバイスに共通の機能を含む BAT テンプレートを作成します。

次のタイプのデバイス オプションに対して BAT テンプレートを作成できます。

- 電話: すべての Cisco Unified IP Phone と Cisco ATA 186、Cisco VGC Phone、CTI ポート、 H.323 クライアント
- ゲートウェイ:Cisco VG200 および Cisco Catalyst 6000 FXS アナログ インターフェイス モ ジュール
- ユーザ デバイス プロファイル:Cisco Unified IPPhone 7900 シリーズと Cisco ソフトフォン

一括トランザクションですべてのデバイスに共通なテンプレートフィールドに値を指定するこ とにより、BATテンプレートを定義します。BATテンプレートのフィールドには、CiscoUnified Communications Manager Administrationでデバイスを追加するときに入力するのと同様の値が必 要です。

BAT テンプレートを作成する前に、デバイス プール、場所、コーリング サーチ スペース、ボ タンテンプレート、ソフトキーテンプレートなどの設定がCiscoUnifiedCommunicationsManager Administration 内ですでに設定済みであることを確認します。

BAT テンプレートを作成したら、名前を付けて保存します。設定プロセスの後半で、テンプ レート名をCSVデータファイルと関連付けます。テンプレートはシステムに保存されるので、 以降の一括トランザクションに利用することができます。たとえば、Cisco IP Phone 7960 テン プレートを特定のボタン テンプレートとコーリング サーチ スペースで設定し、次いで他の Cisco IPPhone 7960 テンプレートを別のボタン テンプレートで設定し、エクステンション モビ

リティ機能を有効化することができます。同じ設定の多数の電話を追加する必要がある場合、 既存の BAT テンプレートを再利用できます。

## 標準電話テンプレート

複数回線を持つ電話機のグループを追加する場合は、複数回線を備え、特定の電話機モデルで 最もよく使用される値を指定する標準電話テンプレートを作成できます。標準テンプレートを 使用すると、マスター電話テンプレートの回線数を上限として、異なる数の回線を持つ複数の 電話機を追加できます。たとえば、8 回線を持つ Cisco Unified IP Phone 7960 用のマスター電話 テンプレートを作成するとします。このテンプレートを使用して追加する電話では、1 本、2 本、または最大 8 本の回線を指定できます。

### **CSV** データ ファイルによるテンプレート値のオーバーライド

CSV データ ファイルには、電話番号、MAC アドレス、説明など個々の各デバイスについての 情報と固有設定値が含まれています。CSV データ ファイルのすべての電話機とデバイスが同 じ電話機やデバイスのモデルであり、BATテンプレートと一致することを確認してください。 CSV データ ファイルには BAT テンプレートの一部の値との重複が含まれる場合があります。 CSV データ ファイルの値は、BAT テンプレートで設定されたすべての値をオーバーライドし ます。このオーバーライド機能は、特別な設定場面で使用できます。

#### テンプレートのオーバーライド例

電話機に関する CSV データ ファイルには、複数の電話番号が含まれていることがあります。 CSV データ ファイルに入力する電話番号の数は、BAT 電話機テンプレートで設定されている 回線数未満でなければならない点に注意してください。回線の数を超える場合、エラーが発生 します。

一括トランザクションでほとんどの電話機をボイス メッセージング システムにリダイレクト するには、[話中転送(内部/外部) (CFB) (Call Forward Busy (Internal/External)(CFB)) 1フィー ルドと [無応答時転送(内部/外部)(CFNA)(Call Forward No Answer (Internal/External) (CFNA))] フィールドにボイス メッセージング番号を設定します。ただし、一括トランザク ションのいくつかの電話機を、ボイス メッセージング システムの代わりに秘書にリダイレク トする必要がある場合は、CSV データ ファイルの [Call CFB] および [Call CFNA] フィールドに 秘書の電話番号を指定できます。ほとんどの電話機は BAT 電話機テンプレートの CFB 値と DFNA 値を使用しますが、一部の電話機は CSV データ ファイルで指定されている秘書の電話 番号を使用します。

#### **CSV** データ ファイルによる新規デバイスの追加

システムに新しいデバイスを追加するときに、BAT で使用するように作成された Microsoft Excel スプレッドシートを使用できます。BAT スプレッドシートでは次の機能が役立ちます。

- 異なるデバイスのためのマクロ付きデータ ファイル テンプレート
- カスタマイズされたファイル形式の定義
- 複数電話回線のサポート
- レコードのエラー チェック
- CSV 形式へのファイル変換

新しいレコードを作成するときには、データを CSV 形式にエクスポートするとき、データが 自動的に検証されるため、BAT スプレッドシート(BAT.xlt)を使用します。

BAT.xlt は、特定フィールドの有効な文字、データ型、フィールド長についてのみ、データを 検証します。 (注)

CSV 形式のファイルでの作業に慣れている経験豊富な BAT ユーザの場合は、テキスト エディ タを使い、デバイスの挿入タスク ウィンドウで提供される次のサンプル テキストに従って、 CSV データ ファイルを作成できます。

関連トピック

CSV データファイルを作成するために BAT スプレッドシートのデータを収集する (10 ページ) CSV [データファイルの電話機レコードの確認](cucm_b_bulk-administration-guide-15_chapter6.pdf#nameddest=unique_47) [テキストベースの](cucm_b_bulk-administration-guide-15_appendix1.pdf#nameddest=unique_48) CSV ファイル

### **CSV** データ ファイルによる既存のデバイスの更新

既存の電話機やデバイスを変更または更新するには、これらのデバイスのレコードを特定する 必要があります。BATは、電話機、ゲートウェイ、およびデバイスのプロファイルを特定する ためのメソッドを2種類提供します。カスタマイズしたクエリを使用して検索するか、カスタ ム ファイルを使用して検索できます。

エクスポートユーティリティを使用して CSV データファイルに格納するため、Unified Communications Manager データベースから電話機のレコードグループを抽出することもできま す。

#### カスタマイズしたクエリ検索

BATはクエリ条件を定義するのに必要なウィンドウを提供します。デバイスの詳細の一覧およ び回線の詳細の一覧から、特定のデバイス モデルと条件のいずれかまたは両方を選択できま す。特定のデバイスモデルのすべてのデバイスを特定するには、モデルのみを選択し、他の条 件は検索に追加しないようにします。こうすると、データベースに設定されているすべての Cisco Unified IP Phones のレコードを取得できます。

#### カスタム ファイル検索

クエリに使用する共通属性がない場合は、BAT によりカスタム ファイル オプションが提供さ れます。カスタムファイルにはデバイス名か電話番号が含まれています。各レコードを別々の 行に入力することにより、カスタム テキスト ファイルを作成できます。検索により、条件に 一致するすべてのレコードが表示されます。

#### **CSV** データ ファイルへの電話機レコードのエクスポート

電話機のグループを移動する必要がある場合は、エクスポート ユーティリティを使用できま す。エクスポートユーティリティを使用して、UnifiedCommunications Managerデータベースか ら既存のレコードを抽出し、CSV データファイルに移動します。電話機を移動するときには [電話のエクスポート - すべての電話の詳細(ExportPhones with the AllPhone Details)] オプショ ンを使用します。このオプションでは、すべての情報(電話機に関連付けられているデバイス 属性、回線属性、サービスなど)を含むレコードが記述されたエクスポートファイルが生成さ れます。また、電話機の回線設定が類似しており、テンプレートを使用する場合には、特定の 詳細情報を含む電話機レコードをエクスポートすることもできます。

#### 関連トピック

[エクスポートされる電話機レコードのフィールド](cucm_b_bulk-administration-guide-15_chapter10.pdf#nameddest=unique_53)

#### **CSV** データ ファイル形式とカスタム ファイル形式

CSV データ ファイルは、デバイスの属性と情報に関する文字列で構成されており、これらの 情報がカンマ区切り値(CSV)形式で格納されています。UnifiedCommunications Managerデー タベースにデータレコードを挿入する場合、各データファイルが CSV 形式であることを確認 してください。BAT の以前のリリースでは、CSV ファイルは固定形式で次の 2 つのオプショ ンがありました。

- [デフォルト(Default)]形式:各デバイスに関する固定した限られた数の属性と設定を格 納する CSV ファイル。
- [すべての詳細 (All details) ]形式 : エクスポートユーティリティを使用して作成された、 各デバイスに関するすべての属性と設定を格納する CSV ファイル。

各 CSV データ ファイルの最初の行に、その CSV ファイルに含まれている各フィールドの名前 が表示されており、これによりファイル形式がわかります。ファイル形式情報を使用すると、 CSV データ ファイルに含まれる特定のフィールドのエントリを容易に特定できます。たとえ ば、次のサンプル CSV ファイルでは、ヘッダーの 4 番目のフィールドが USER ID となってお り、この電話機の CSV ファイルの 5 番目のフィールドに 「johns」 と表記されています。

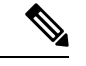

(注)

フィールドを空にするには、"NULL"(引用符不要)と入力します。フィールドを空白のまま にしないでください。

#### デフォルト ファイル形式のサンプル **CSV** データ ファイル

MAC ADDRESS, DESCRIPTION, LOCATION, USER ID, DIRECTORY NUMBER 1, DISPLAY 1, LINE TEXT LABEL 1,FORWARD BUSY EXTERNAL 1,FORWARD NO ANSWER EXTERNAL 1,FORWARD NO COVERAGE EXTERNAL 1,FORWARD BUSY INTERNAL 1,FORWARD NO ANSWER INTERNAL 1,FORWARD NO COVERAGE INTERNAL 1,CALL PICKUP GROUP 1,SPEED DIAL NUMBER 1,SPEED DIAL LABEL 1, 1231123245AB,SEP1231123245AB,Dallas,Johns,9728437154,9728437154,Mike,9728437172,9728437196, 9728437127,9728437154,9728437178,9728437189,9728437121/TollByPass,1230000000,Helpdesk, 9728437127,9728437154,9728437178,9728437189,Marketing,1230000000,Helpdesk

これで、[電話ファイル形式の作成(Create Phone File Format Configuration)] ウィンドウから、 CSVデータファイルのファイル形式をカスタマイズできるようになりました。BATテンプレー

トにも含まれるファイル形式に属性を追加できます。これにより、テンプレートのエントリを デバイスの特定の属性で上書きできます。たとえば、ファイル形式にルートパーティション属 性を選択し、CSV データ ファイルのそれぞれの電話機に別々のパーティションを入力できま す。

このウィンドウで、[デバイス(Device)] フィールドや [回線(Line)] フィールドから特定の 属性を選択できます。

次のデバイス属性は、各ファイル形式に必ず含まれます。

- [MAC アドレス (MAC Address)]
- 説明

[ファイル形式の設定(File Format Configuration)] ダイアログボックスを使用すると、[デバイ スフィールド(Device Field) 1ボックスでデバイス属性を選択してから、矢印をクリックして その属性を [選択済みのデバイス フィールド(Selected Device Fields)] ボックスに容易に移動 できます。Ctrl キーを押したままにすると、同時に複数の属性を選択できます。

ファイル形式に含まれるデバイスの属性フィールドや回線の属性フィールドは、上下の矢印を 使用して順序を変更できます。属性を選択してから上矢印をクリックすると、その項目が最初 のレコードに近い側に移動し、下矢印をクリックするとその項目が最初のレコードから遠い側 に移動します。回線の属性をデバイスの属性より前に移動したり、短縮ダイヤルの順番を変更 したりすることはできません。

 $\boldsymbol{\mathcal{Q}}$ 

CSVファイル形式をカスタマイズし、別のデータベースに保存されている従業員の電話情報の 配置に一致させることができます。この方法を使用すると、会社のデータベースと Unified Communications Manager データベースの間でのデータのエクスポートを簡略化できます。 ヒント

#### カスタマイズされたファイル形式のサンプル **CSV** データ ファイル

[デバイス(Device)] フィールド:MAC アドレス、説明、デバイス プール、コーリング サー チ スペース

[回線(Line)]フィールド:電話番号、パーティション、回線テキストラベル(ファイルの電 話番号の後に移動済み)

このファイル形式には短縮ダイヤル コードが含まれていません。短縮ダイヤルを選択するに は、[CSV 形式 (CSV Format) ] チェックボックスで [短縮ダイヤルを含める (Include Speed Dials)] を選択します。

MAC ADDRESS, DESCRIPTION, DEVICE POOL, CSS, DIRECTORY NUMBER, LINE TEXT LABEL, PARTITION, 2234900AEF01, SEP2234900AEF01, DP\_1,CSS\_Restricted, 9725098827, LobbyPhone, Part1

#### カスタム ファイル形式の **CSV** データ ファイルとの関連付け

テキスト エディタを使用して CSV データ ファイルを作成する際に、カスタマイズしたファイ ル形式を作成し、そのファイル形式で指定したのと同じ順序で値を入力することができます。 カスタマイズしたファイル形式を使用するテキストベースの CSV データ ファイルを挿入する 前に、ファイル形式名を CSV データ ファイルと関連付ける必要があります。CSV データ ファ イルと関連付けることができるファイル形式は、1 つだけです。

#### 手順

- ステップ **1** [ファイル形式の追加(Add File Format)] ウィンドウで、[ファイル名(File Name)] ドロップ ダウン リストから <CSVfilename>.txt CSV データ ファイルの名前を選択します。
- ステップ **2** [ファイル形式名(FileFormatName)]ドロップダウンリストからファイル形式を選択します。 CSV データ ファイルのデータは、選択されたカスタム ファイル形式と一致する必要がありま す。

### **CSV** データファイルを作成するために **BAT** スプレッドシートのデータ を収集する

BAT スプレッドシートを使用すると、簡単に CSV データファイルを作成できます。スプレッ ドシートの形式で、複数のデバイスを追加し、各デバイスのレコードを表示できます。また、 スプレッドシート内でファイル形式をカスタマイズでき、さらに自動で検証とエラーチェック が提供されるので、設定エラーが減ります。BAT スプレッドシートには、BAT のデバイスと ユーザのさまざまな組み合わせの必須データ入力フィールドにアクセスするために、スプレッ ドシートの下部に複数のタブがあります。

BAT.xlt は、特定フィールドの有効な文字、データ型、フィールド長についてのみ、データを 検証します。 (注)

CSV データファイルは BAT テンプレートと組み合わせて使用します。たとえば、BAT スプ レッドシートの[電話(Phone)]タブを選択したときは、[場所(Location)]、[話中転送の接続 先 (Forward Busy Destination) ]、または [コール ピックアップグループ (Call Pickup Group) ] を空欄にしておくことができます。これらのフィールドには BAT 電話機テンプレートの値が 使用されます。ただし、[話中転送の接続先(ForwardBusyDestination)]や[コールピックアッ プグループ(Call Pickup Group)] の値を指定した場合、それらの値により BAT 電話機テンプ レートで設定された値は上書きされます。

### O

ヒント Unified Communications Manager のインストール時に、BAT スプレッドシート用の Microsoft Excel ファイルはノードの最初のデータベース サーバに置かれますが。しかし、ノードの最初 のデータベースサーバではMicrosoftExcelは実行されていないのが普通だと考えられます。そ の場合は、最初のノードのデータベース サーバから、作業するローカル マシンにこのファイ ルをダウンロードする必要があります。

ファイル BAT.xlt を、Microsoft Excel がインストールされているローカル マシンにダウンロー ドします。BAT.xlt スプレッドシートを使用して CSV データファイルを作成するには、BAT.xlt ファイルをダブルクリックします。BAT スプレッドシートを開く際には、「」[マクロを有効 にする (enable macros) 1を選択する必要があります。

BAT ファイルをローカル Windows マシンにダウンロードする場合のほとんどの場合、ブロッ クされたコンテンツの警告が表示されます。「このドキュメントのマクロは、セキュリティ上 の理由から企業管理者によって無効にされています」です。この問題を解決するには、BAT ファイルを97-2003 形式 (新しい .xlsx 形式ではなく xls 形式) でダウンロードします。BAT スプ レッドシートを作成するには、この (\* .xls) 形式を使用します。 (注)

BATファイル機能は、MacOSマシンではなく、Windowsマシンで最適に機能します。Windows マシンで BAT ファイルを使用することをお勧めします。

スプレッドシートには属性見出しが付いた一連の列が表示されています。これらの列には、 BAT のフィールド名、そのフィールドが必須フィールドかオプション フィールドか、そして そのフィールドに入力できる最大文字数が指定されています。

スプレッドシートの下部には、各デバイスのタブが表示されています。作業するデバイスタイ プのタブをクリックすると、選択したデバイスに関連するフィールドがすべて表示されるよう に列が調整されます。たとえば、電話とユーザを一度に追加するには、[電話-ユーザ (Phone-Users)] とマークが付いたタブをクリックします。

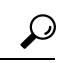

スプレッドシートを開くときに [マクロを有効にする(enable macros)] 「」オプションが表示 ヒント されない場合は Excel プログラムのマクロのセキュリティが「高」に設定されている可能性が あります。マクロを実行するためには、マクロのセキュリティが「中」または「低」であるこ とを確認してください。マクロのセキュリティを「中」に設定するには、次のタスクを実行し ます。Excelメニューから**[**ツール(**Tools**)**]** > **[**マクロ(**Macro**)**]** > **[**セキュリティ(**Security**)**]** を選択します。[セキュリティレベル (Security Level) |を[中 (Medium) ]に設定します。Excel プログラムを閉じ、再度開きます。このアクションにより、次回にスプレッドシートを開くと きに 「[マクロを有効にする(enable macros)]」オプションが表示されるようになります。

次に、[ファイル形式の作成 (Create File Format) ] ボタンをクリックして、CSV データファイ ルのファイル形式を定義します。[フィールド選択(FieldSelection)]ダイアログボックスを使 用して、CSV データファイルの項目とその順序を選択できます。[作成(Create) ] をクリック すると、スプレッドシート内の列が、指定した新しいファイル形式に合わせて調整されます。

最初の行で、すべての必須フィールドおよび関連するオプションフィールドにデバイスのデー タを入力します。各デバイスについて、新しい行にデータを入力します。

システムはスプレッドシートの空白行を「ファイルの終わり」「」マーカーとして処理し、以 降のレコードを廃棄します。 (注)

すべてのデバイス レコードの入力が完了したら、BAT スプレッドシート データを CSV ファイ ル形式でエクスポートします。BATは、CSVファイル形式を使用して、UnifiedCommunications Manager の最初のノードのデータベースに対してバルク トランザクションを実行します。

いずれかのフィールドにカンマを入力すると、BAT 形式にエクスポートする際に BAT.xlt はそ のフィールド エントリを二重引用符で囲みます。 (注)

CSV 形式ファイルは、ユーザが選択した別のフォルダにテキスト ファイルとして保存されま す。ファイル名の形式:

<tabname><timestamp>.txt

ここで、<tabname>は作成したデバイス入力ファイルのタイプ(電話、ユーザデバイスプロファ イルなど)を表し、<timestamp> は、ファイルが作成された正確な日時を表します。

次に、Unified Communications Manager Administration の一括管理で [ファイルのアップロード/ ダウンロード(Upload/Download Files)] オプションを使用して、変換した CSV データファイ ル(CSV 形式バージョン)を Unified Communications Manager データベース サーバにアップ ロードする必要があります。

#### 関連トピック

[ファイルのアップロードおよびダウンロード](cucm_b_bulk-administration-guide-15_chapter3.pdf#nameddest=unique_56) CSV [データファイルの電話機レコードの確認](cucm_b_bulk-administration-guide-15_chapter6.pdf#nameddest=unique_47)

### **BAT** データ入力ファイルの検証

システムでは、最初のノードのデータベースに照合して、CSV データ ファイルと BAT テンプ レートにエラーがないかをチェックする検証ルーチンを実行します。これらのチェックには、 次の項目が含まれています。

- データベース テーブルに依存しないフィールド(説明、表示テキスト、スピード ダイヤ ルのラベルなど)で有効な文字を使用していること。
- BATの検証トランザクションで、データ型、長さ、およびリレーショナルの依存関係だけ を検証していること。

次の例を考えて見ましょう。

MAC ADDRESS,DESCRIPTION,PARTITION

AABBCC112233,Lab Phone,Dallas

PARTITION が存在しない場合、[検証(Validate)] では「「Dallas は既存の PARTITION ではありません(Dallas is not an existing PARTITION)」」というエラーを表示します。

• デバイスに設定されている回線の数がデバイス テンプレートと一致していること。([固 有の詳細(Specific Details)] の場合のみ)。

検証では、ユーザの存在や、BAT で定義された必須フィールドまたはオプション フィールド (たとえば、ダミー MAC アドレス)についてはチェックされません。

手順

- ステップ **1** [ファイルの検証(Validate File)] オプションを選択し、該当する場合、CSV データ入力ファ イルの名前、デバイス用の BAT テンプレート、およびモデルを選択します。 CSV データ ファイルには、すべての詳細が含まれている必要があります。
- ステップ **2** 検証方法を選択します。
	- a) [デフォルト (Default) ] または [カスタム (Custom) ] のファイル形式に従ったレコードを 検証するには、[固有の詳細(Specific Details)] を選択します。
	- b) [すべての詳細(All Details)] オプションを使用して、エクスポート ユーティリティから 生成されたファイルのレコードを検証するには、「すべての詳細 (All Details) ]を選択しま す。

トランザクションが完了したら、[ジョブの設定(Job Configuration)] ウィンドウの [ログ ファ イル名(Log File Name)] リンクをクリックして、正常に検証できなかったデバイスとエラー コードを表示するログ ファイルを確認します。 関連トピック

BAT および TAPS [のトラブルシューティングの管理](cucm_b_bulk-administration-guide-15_chapter79.pdf#nameddest=unique_58)

### データベースへの **BAT** データ入力ファイル レコードの挿入

データ入力ファイルの検証が正常に完了したら、**[**挿入(**Insert**)**]** ウィンドウを使用してデバ イスレコードをUnifiedCommunications Managerの最初のノードデータベースに追加できます。

#### 始める前に

CSVデータ入力ファイルが有効である必要があります。電話機レコードに関するいずれかの回 線情報に問題がある場合、BAT はその電話機レコードを挿入しません。

#### 手順

- ステップ **1** [挿入(Insert)] ウィンドウで、必要に応じて CSV データ入力ファイルの名前、デバイス用の BAT テンプレート、およびモデルを選択します。 CSV データ ファイルにはすべての詳細が含まれており、かつファイルが有効である必要があ ります。
- ステップ2 挿入する方法を選択します。
	- a) [固有の詳細(Specific Details)]を選択して、カスタマイズされたファイル形式を使用する レコードを挿入します。
	- b) [すべての詳細(All Details)] を選択すると、[すべての詳細(All Details)] オプションを 使ってエクスポートユーティリティから生成されたファイルから、レコードを挿入できま す。
- ステップ **3** [ジョブ情報(Job Information)] の詳細を入力して、[Submit(送信)] をクリックします。 これによりジョブが作成され、[一括管理(BulkAdministration)]メニューの[ジョブスケジュー ラ(Job Scheduler)] オプションを使ってそれにアクセスできます。[ジョブの設定(Job Configuration)]ウィンドウを使用すると、ステータスを表示したり、ジョブをスケジュールお よびアクティブ化することができます。
	- 電話機レコードに関するいずれかの回線情報に問題がある場合、BATはその電話機 レコードを挿入しません。 (注)

トランザクションが完了したら、[ジョブ (Job) 1設定ウィンドウの [ログ ファイル名 (Log File Name) 1リンクをクリックすると、追加されたレコード数と失敗したレコード数およびエ ラー コードがログ ファイルに表示されます。

#### 関連トピック

BAT および TAPS [のトラブルシューティングの管理](cucm_b_bulk-administration-guide-15_chapter79.pdf#nameddest=unique_58) BAT データ入力ファイルの検証 (12 ページ)

# **BAT** アプリケーション **Web** ブラウザに関する考慮事項

BATはWebベースのアプリケーションなので、Webブラウザを使用する必要があります。Web ブラウザは、大量のシステム メモリと CPU サイクルを消費する、多くのリソースを必要とす るアプリケーションです。Web ブラウザが Unified Communications Manager からリソースを奪 うと、コール処理に悪影響を及ぼします。

 $\triangle$ 

Web サーバおよび Unified Communications Manager と同じマシンでブラウザを使用すると、ダ イヤルトーンの遅延やコールのドロップが生じることがあります。 注意

# **BAT** オンライン ヘルプへのアクセス

オンライン ヘルプでは、複数の異なるヘルプ システムにアクセスできるマルチボリューム シ ステムが提供されます(同じウィンドウからすべてにアクセスできます)。包括的な検索エン ジンやインデックスにもアクセスできます。

#### 手順

ステップ **1** [ヘルプ(help)] メニューを選択して、BAT オンライン ヘルプにアクセスします。

- ステップ **2** ヘルプ機能を選択します。
	- a) [コンテンツ (Contents) ] や [インデックス (Index) ] を選択して、情報を参照したり、イ ンデックスを検索したりできる BAT ヘルプ ファイルを開きます。

b) [このページのヘルプ(For This Page)] を選択し、現在表示しているウィンドウに関する ヘルプを直接開きます。 ヘルプのそれ以外の部分を参照することも、インデックスを使用することもできます。

# **Cisco Unified Communications Manager** バージョンの確認

手順

UnifiedCommunications Managerの現在のバージョンを確認するには、**[**ヘルプ(**Help**)**]** > **[**バー ジョン情報(**About**)**]** の順に選択します。

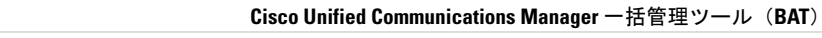

I

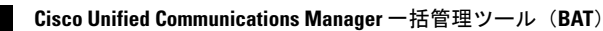

翻訳について

このドキュメントは、米国シスコ発行ドキュメントの参考和訳です。リンク情報につきましては 、日本語版掲載時点で、英語版にアップデートがあり、リンク先のページが移動/変更されている 場合がありますことをご了承ください。あくまでも参考和訳となりますので、正式な内容につい ては米国サイトのドキュメントを参照ください。